# Setup Guide

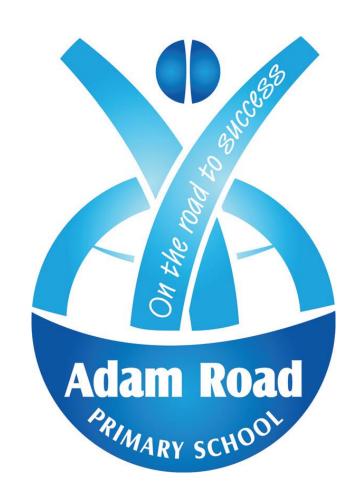

BYO Apple iPad

## **iPad Requirements**

We encourage the minimum requirements for a parent-supplied iPad:

- a full sized iPad with minimum 32gb storage.
- a recent iPad capable of running the latest iOS e.g. iPad 6th generation, iPad 5<sup>th</sup>generation, iPad Air, iPad Air 2 or iPad Pro.
- a WiFi only model (not cellular).

Where and how to purchase an iPad is entirely up to you. We have consulted with local businesses and there are many options available, including at department stores.

## **Other Requirements**

Headphones – We recommend that students use over the ear headphones (not buds) with a volume restriction capability.

Cover - A Griffin Survivor or Lifeproof case is highly recommended to minimise potential damage. All iPads must be in a protective cover when brought to school.

Insurance – Parents/carers are responsible for iPad repairs, warranty and insurance arrangements. We recommend you check your home and contents insurance to ensure that your child's iPad is covered. Apple provides iPad service and repairs. For further information regarding Apple services please click on the link <a href="https://support.apple.com/en-au/ipad/repair/service">https://support.apple.com/en-au/ipad/repair/service</a>

### Applications (Apps) Required

Many of the apps we will use at school are free. If purchased apps are required throughout the year, the total will not exceed \$40 annually. Please see the list at the end of this booklet for the apps we require to be installed on your child's iPad.

#### Setting up an Apple ID

Please note: Apple's terms and conditions state that users must be 13 years of age or older to have a personal Apple ID. This means that prior to 13 years of age, the Apple ID associated with a child's iPad is the parents'/guardians' AppleID for that device, and not the child's. Therefore, we ask parents/guardians of children under the age of 13 to create and manage their child's Apple ID. Parents can decide whether to continue to manage their child's Apple ID once he/she turns 13 years of age.

## **Family Sharing**

We recommend you use family sharing. Family Sharing makes it easy for up to six people in your family to share iTunes, iBooks, and App Store purchases, an Apple Music family membership, and an iCloud storage plan, without sharing accounts. Family Sharing also lets you share photos, a family calendar, and more to help keep everyone connected.

#### Family Sharing and Apple ID for your child

With Family Sharing, you can create Apple IDs for children under 13. To participate in Family Sharing, all family members must have their own Apple ID. Children under 13 can't create an Apple ID on their own. However, as a parent or legal guardian, the family organiser can provide verified parental consent for a child to have their own Apple ID, then create it on the child's behalf. If your child already has an Apple ID, you can update their email address, date of birth, security questions, and more. When you create an Apple ID for a child, it is added to your family group automatically.

Follow this link to set up family sharing <a href="https://support.apple.com/en-au/HT201088">https://support.apple.com/en-au/HT201088</a>

## Setting up Your iPad

If you're setting up your first iOS device go to

https://support.apple.com/en-au/HT202033 or follow the instructions below;

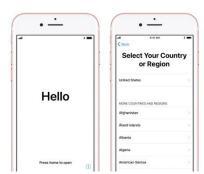

## Turn on your device

You'll see "Hello" in many languages. Press the Home button to unlock your device and begin setup. When asked, choose your language. Then tap your country or region. This affects how information looks on your device, including date, time, contacts,

## Activate your device

You need to connect to a Wi-Fi network, a cellular network, or iTunes to activate and continue setting up your device.

Tap the Wi-Fi network that you want to use or select a different option. (If you're setting up an iPhone or iPad (Wi-Fi + Cellular), you might need to insert your SIM card first.)

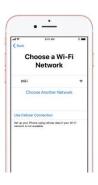

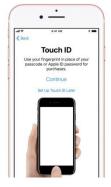

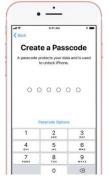

## Set up Touch ID and create a passcode

On some devices, you can set up <u>Touch ID</u>. With this feature, you can use your fingerprint to unlock your device and make purchases. Tap Continue and follow the instructions, or tap Set Up Touch ID Later.

Next, set a six-digit passcode to help protect your data. You need a passcode to use features like Touch ID. If you'd like a four-digit passcode, custom passcode, or no passcode, tap Passcode Options.

# Restore or transfer your information and data

If you have an iCloud or iTunes backup, or an Android device, you can restore or transfer your data from your old device to your new device.

If you don't have a backup or another device, select Set Up as New [Device].

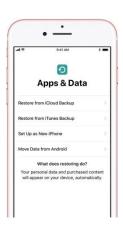

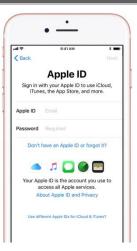

## Sign in with your Apple ID

Enter your Apple ID and password, or tap "Don't have an Apple ID" or "Forgot it." From there, you can recover your Apple ID or password, create an Apple ID, or set it up later. If you use more than one Apple ID, tap "Use different Apple IDs for iCloud and iTunes."

Next, accept the iOS Terms and Conditions and turn on Location Services, a feature you need for apps like Maps and Find My iPad.

# Set up Siri

Choose whether to use Siri. On some devices, you'll be asked to speak some phrases so that Siri can get to know your voice.

Choose settings for app analytics, True Tone, and home button.

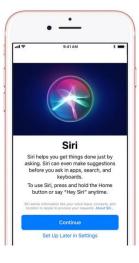

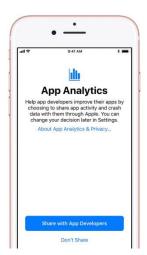

## **Using the App Store**

Follow this link to find out how to use the App Store <a href="https://support.apple.com/en-au/HT204266">https://support.apple.com/en-au/HT204266</a>

Open the App Store on your device to browse apps. When you find an app that you want, download it to your device:

- 1. Tap on the app to view the app's product page.
- 2. To get a free app, tap Get. To buy an app, tap the price.
- 3. You might need to enter your password to complete your download or purchase. Learn how to <u>use Touch ID</u> to complete App Store purchases.

Some apps let you make additional purchases within the app. If you set up <u>Family Sharing</u>, you can use <u>Ask to Buy</u> to help control app downloads and in-app purchases. Learn more about <u>in-app purchases</u>.

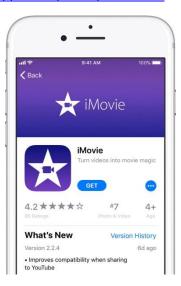

iPads at Home - Tips for supervision and things to check

View internet browsing history:

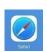

Tap on Safari

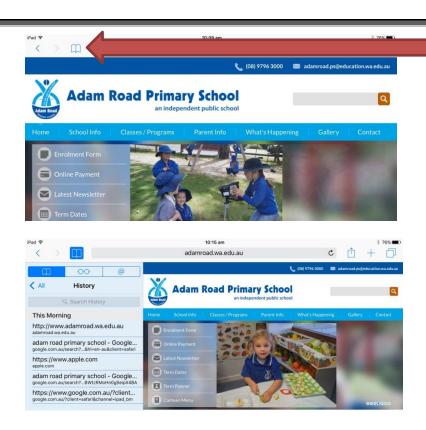

You can see the history, and select clear at the bottom if you wish to remove it.

Tap on the book icon.

If you are unsure of a listed site, select the site name and it will open the webpage for you to view.

## **Private Browsing**

On the iPad, Safari will allow you to 'Private Browse' the internet to protect your private information and stop some websites from tracking your behaviour. While in Private Mode, Safari will not remember pages you visit, your search history, or 'autofill' information. The use of Private Browsing is not recommended if your wish to keep a track of what your child is accessing.

Note: If Private Browsing is enabled, Safari will appear dark across the top instead of light. For more information on Private Browsing visit <a href="https://support.apple.com/en-au/HT203036">https://support.apple.com/en-au/HT203036</a>

# Do a general check of your child's apps, music and videos.

Parents play an important role in helping their child develop safe and positive experiences using technology. Spend time with your child and let them show you how to use their apps and the work they are doing.

We do not recommend students use social media under the age of 13 and most social media companies have age limits on their agreement pages.

If you are not sure of an app, 'Google it' to find out what it can and can't do.

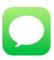

iMessage - This is an Apple service that lets you send unlimited messages over wifi connections to other iOS devices, therefore it is a good idea to check it every so often.

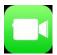

Facetime – Enables you to video chat over a wireless connection with other iOS devices.

Both Facetime and iMessage can be turned off if they become a distraction at home:

- Open Settings.
- 2. Tap Messages.
- 3. Slide the iMessage switch to the Off position.
- 4. Open Settings.
- 5. Select FaceTime.
- 6. Slide the Facetime switch to the Off position.

#### Internet filters at home

Service providers, such as Optus and Telstra, have built in settings on your home modem so that you can access and check its settings and filtering. For more information on this, contact your service provider.

#### **Digital Understandings**

Some rules to live by:

- Remember what you post online leaves a digital footprint think before you post!
- Online information is easily accessible; remember to protect your private information.
- Take care of your eyes and ears; you should be able to hear someone talking, in a normal voice, when they are 1 metre away from you while wearing headphones.
- Make sure you do not spend all of your time on technology balance is the key.
- If you are upset or concerned about something you see on the internet or social media, talk to an adult you trust.

## Keep yourself safe online:

- Keep your personal details private.
- Don't share your passwords, not even with friends.
- Don't post anything you do not want others to see or know about.

# For more information on keeping safe go to the following links:

- The Office of the Children's eSafety Commissioners Enhancing online safety for children site, <a href="https://www.esafety.gov.au/">https://www.esafety.gov.au/</a>
- The Department of Communications, Stay Smart Online is the Australian Government's online safety and security website, <a href="https://www.communications.gov.au/what-we-do/internet/stay-smart-online">https://www.communications.gov.au/what-we-do/internet/stay-smart-online</a>
- The Australian Federal Police **ThinkUKnow** website, <a href="http://www.thinkuknow.org.au/">http://www.thinkuknow.org.au/</a>

App List – prices current as at 1/11/2019. Apps are free unless specified.

| App List – prices current as at 1/11/2019. Apps are free unless specified. |                                              |                                        |                                                |                      |                  |
|----------------------------------------------------------------------------|----------------------------------------------|----------------------------------------|------------------------------------------------|----------------------|------------------|
| A+ Spelling                                                                | Addition 428 +192 FREE Addition!!            | Adobe Acrobat<br>Reader                | Book Creator \$7.99                            | codeSpark<br>Academy | Connect Backpack |
| Connect Now                                                                | Dictionary                                   | Division 8R5 7/61 7-56 FREE Division!! | Flick                                          | GarageBand           | iMovie           |
| Ken Ken Classic                                                            | Keynote                                      | Kodable                                | Multiplication  76  79  FREE  Multiplication!! | NAP<br>NAPLAN Online | Numbers          |
| Outlook                                                                    | Padlet                                       | Pages                                  | PageScope<br>Mobile                            | Pic Collage          | Pyonkee          |
| QRafter                                                                    | Scootle                                      | ScratchJr                              | CLASS<br>SeeSaw                                | Shadow Puppet        | Showbie          |
| Socrative Student                                                          | Subtraction  7.76  -574  FREE  Subtraction!! | S U<br>L D O<br>K U +<br>Sudoku        | Sumdog                                         | The Calculator       | Tickle           |
| 7x6 Times Tables Quiz!                                                     |                                              |                                        |                                                |                      |                  |